# *PTZ Virtual USB Driver Installation Procedures*

## <span id="page-1-0"></span>**Table of Contents**

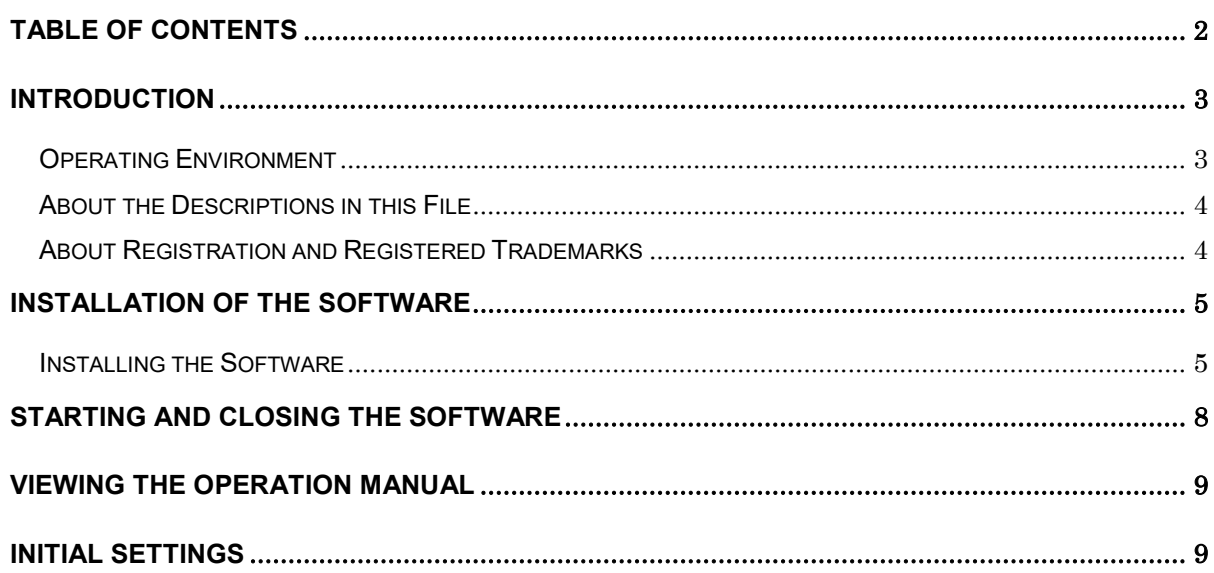

# <span id="page-2-0"></span>**Introduction**

PTZ Virtual USB Driver is a software program that runs on Windows.

By running this software on a Windows computer, you can let Windows recognize the Panasonic camera connected to the computer on network (hereinafter referred to as the "Network Camera") as the virtual USB camera, and you can use this camera.

### <span id="page-2-1"></span>Operating Environment

The following environment is required for using this software.

#### ●OS

Windows 7 32bit/64bit Windows 8.1 32bit/64bit Windows 10 32bit/64bit

#### ●PC

CPU: Core i5-7300U (2.60 GHz) and above

Memory: 4GB and above

The following cameras are supported by this software.

●Panasonic Network supported cameras

PTZ camera

- ・AW-UE150/155
- ・AW-HE130/AW-HN130
- $\cdot$  AW-HR140
- $\cdot$  AW-UE70/AW-UN70
- ・AW-HE40/70/65, AW-HN40/70/65

POVCAM

- ・AG-UMR20/AG-UCK20
- ・AG-MDR25/AG-MDC20

#### <Note>

・Please update the firmware to the latest version before using the camera. You may download the firmware from the following website.

http://pro-av.panasonic.net/en/

- <span id="page-3-0"></span>• The illustrations and screen displays in this file may be different from those in reality.
- In this file, a personal computer is mentioned as a "PC".

### <span id="page-3-1"></span>About Registration and Registered Trademarks

- Microsoft, Windows, and Internet Explorer are registered trademarks of Microsoft Corporation in the United States.
- Intel, Intel Core i7, and Intel Xeon are trademarks or registered trademarks of Intel Corporation or its subsidiaries in the United Sates and other countries.
- All other names, company names, and product names are trademarks or registered trademarks of each company. TM and the  $\circledR$  mark are not specified in this manual.

#### <span id="page-4-0"></span>**Installation of the Software**

Install this software according to the operation described below.

This software has 32 bit version and 64 bit version. Please install 32bit version when using 32bit OS and 64bit version when using 64bit OS. The installation procedure is the same for 32 bit version and 64 bit version.

<Notes>

- To install the software, log in as a user having the Administrator authority.
- Please continue with the process by clicking [Yes] when the confirmation of the user account control is displayed during installation.

#### <span id="page-4-1"></span>Installing the Software

- 1. Double-click Setup.exe to run the installer.
- 2. Click the [Next] button to continue with the process.

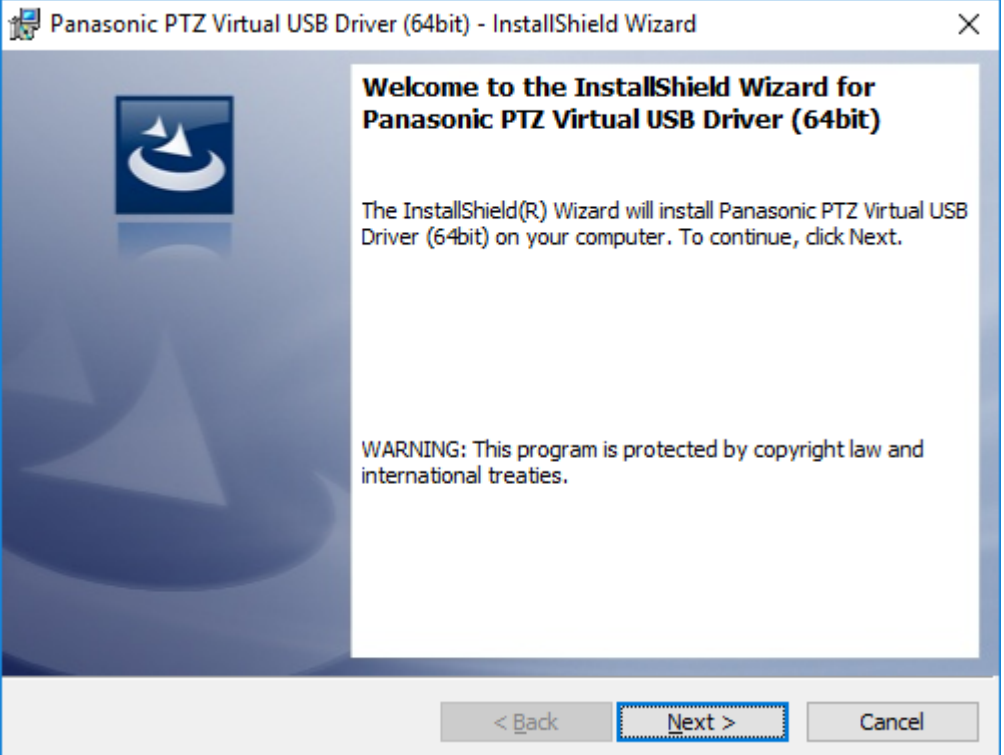

3. The Software License Agreement appears. Check the content, and if there is no problem,

select [I accept the terms in the license agreement], and then click [Next].

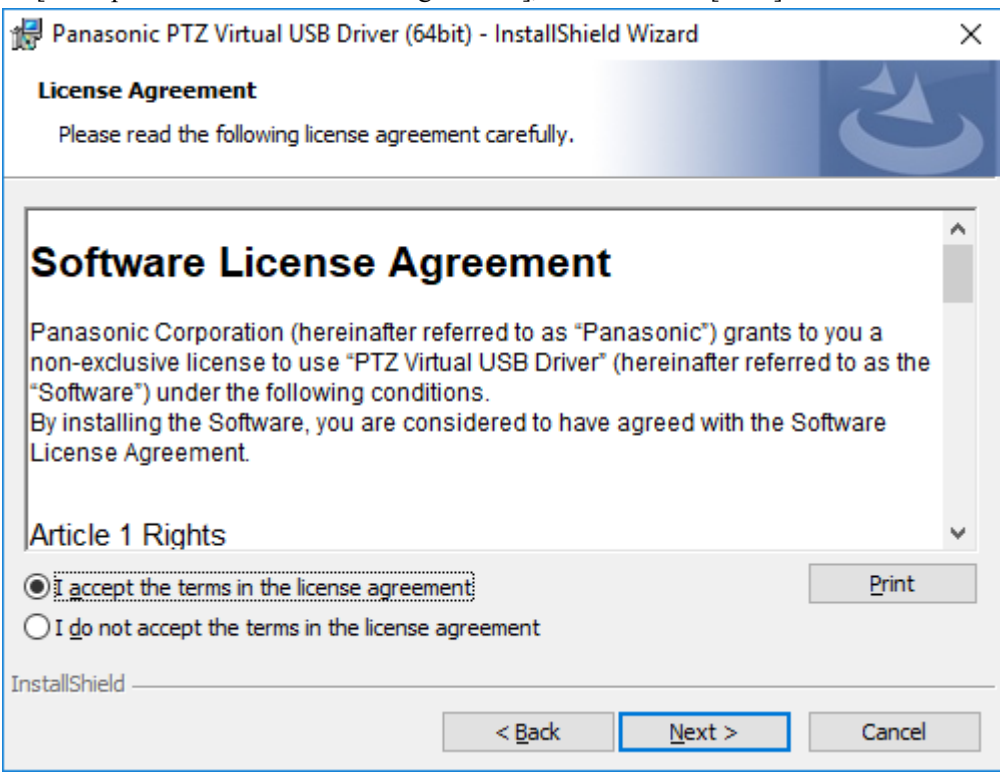

4. The screen for starting installation appears. Click [Install].

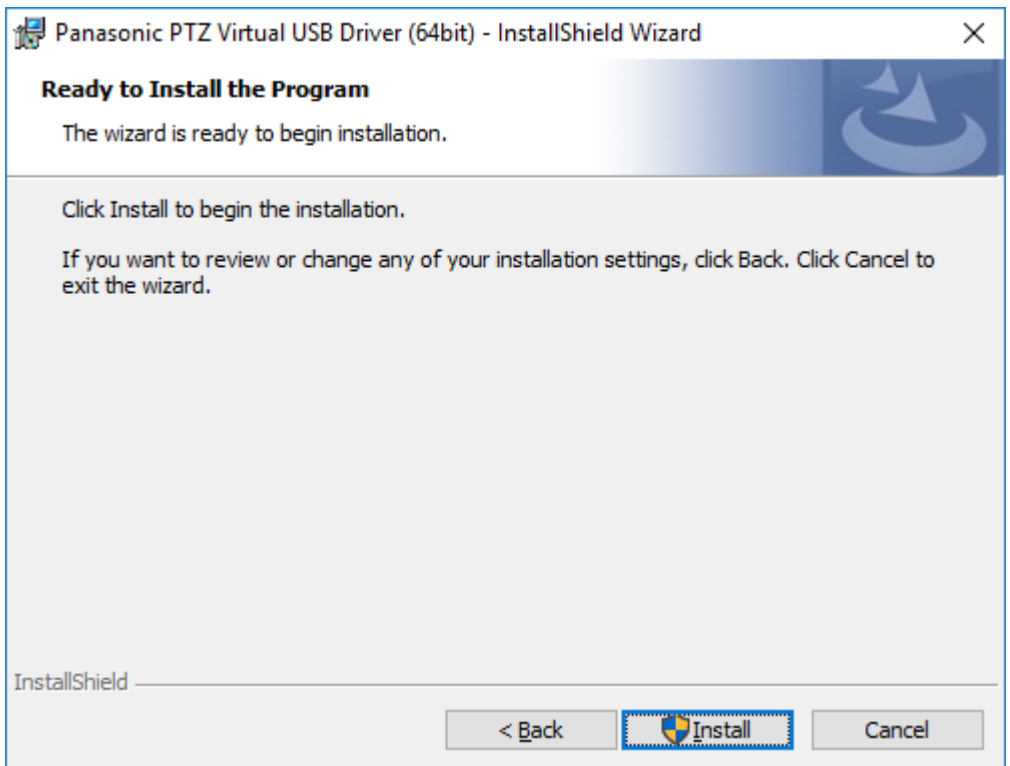

5. Click [Finish] to close the dialog box.

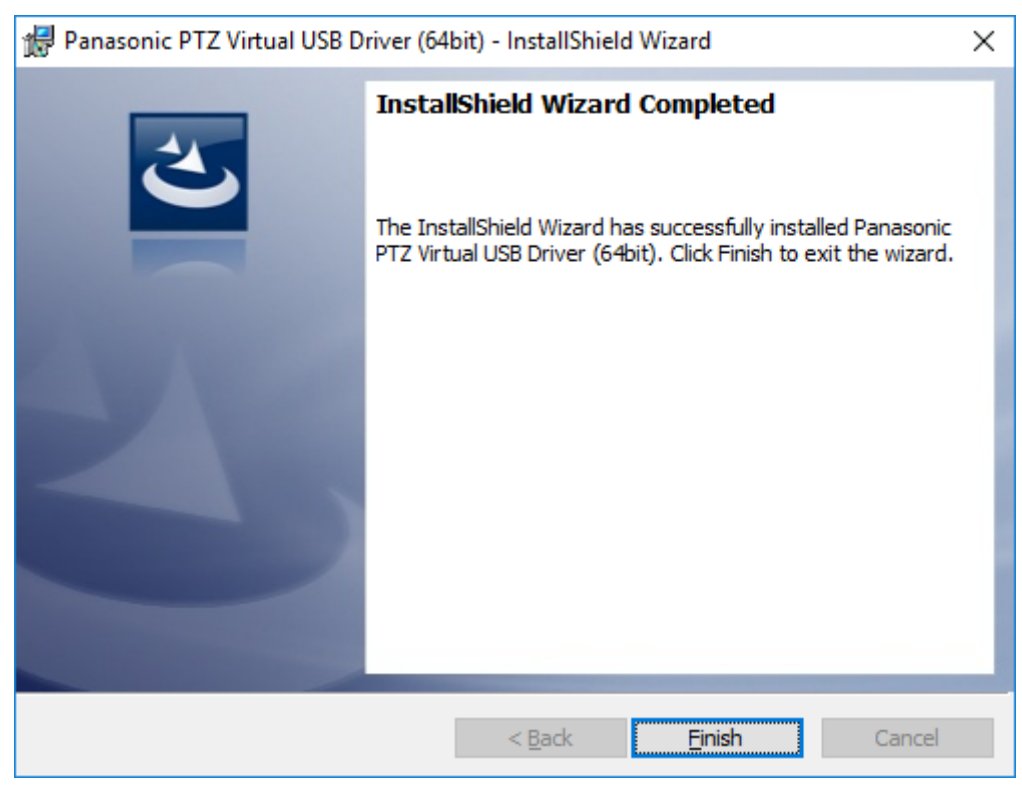

6. This completes the installation process.

## <span id="page-7-0"></span>Starting the software

The software will automatically start after you login to Windows.

When you start the software, if the screen asking for permission to run the software appear, select [Yes].

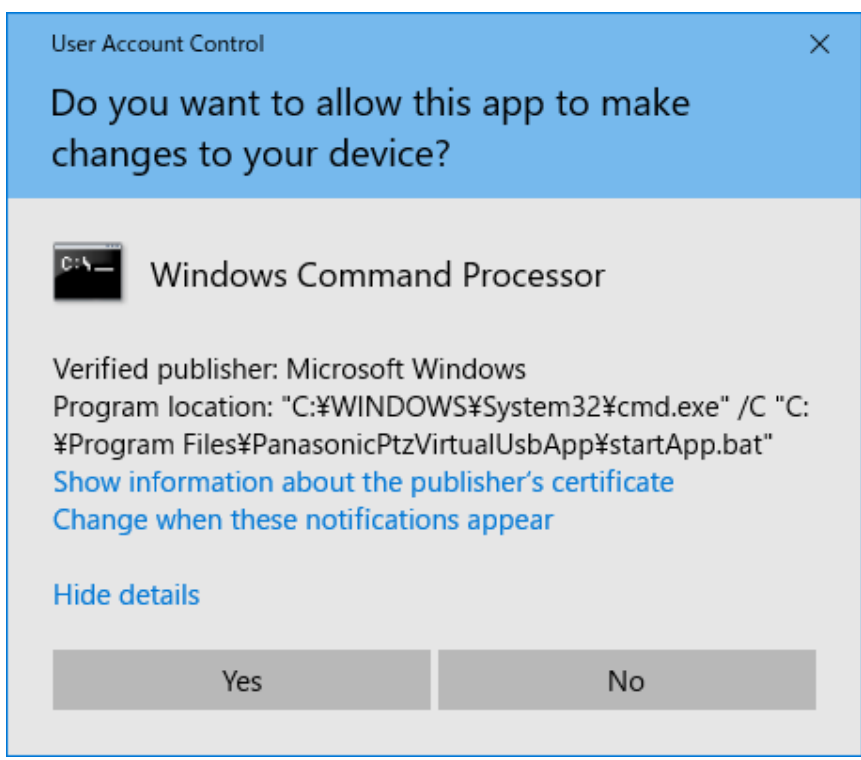

## Closing the software

This software resides and runs on Windows. Therefore, it will continue running even after closing the Main screen.

If you want to completely end the software, terminate the "PanasonicPtzVirtualUsbApp" process in the Task Manager of Windows.

# <span id="page-8-0"></span>**Viewing the Operation Manual**

The operation manual of this software is provided in the help file format in the application.

Click the ? button at the top right of the screen to view the operation manual of this software.

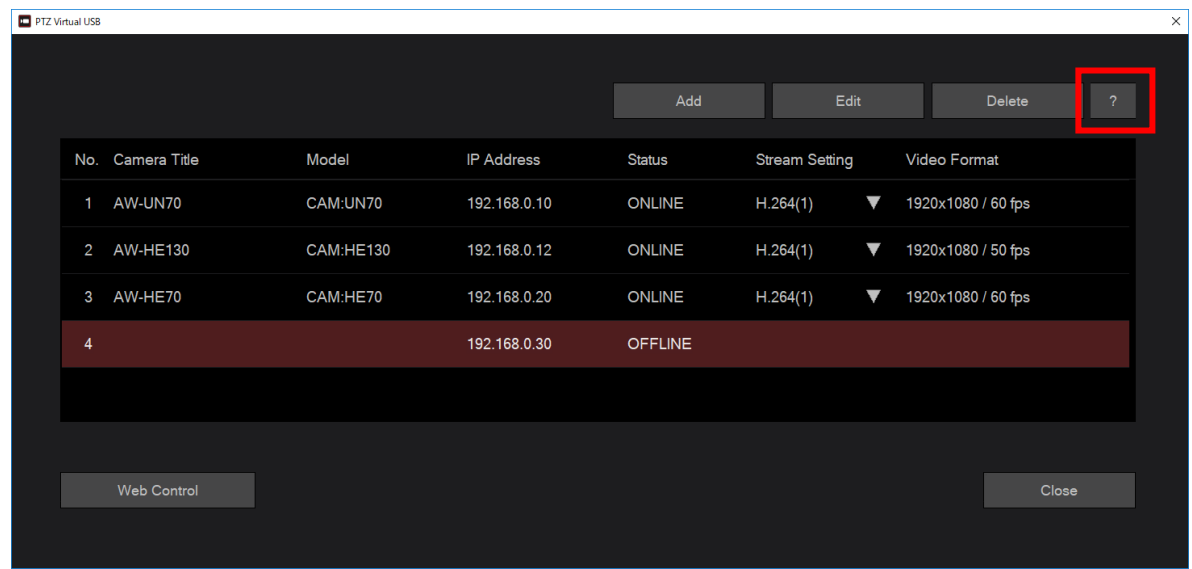

# <span id="page-8-1"></span>**Initial Settings**

If necessary, make the initial settings before using this software.

For details, refer to the "Initial settings of the camera" section of the operation manual.